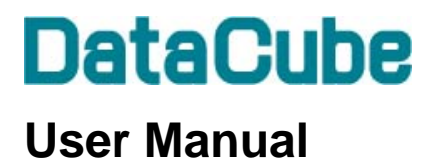

Field Logic Corporation

### **Contents**

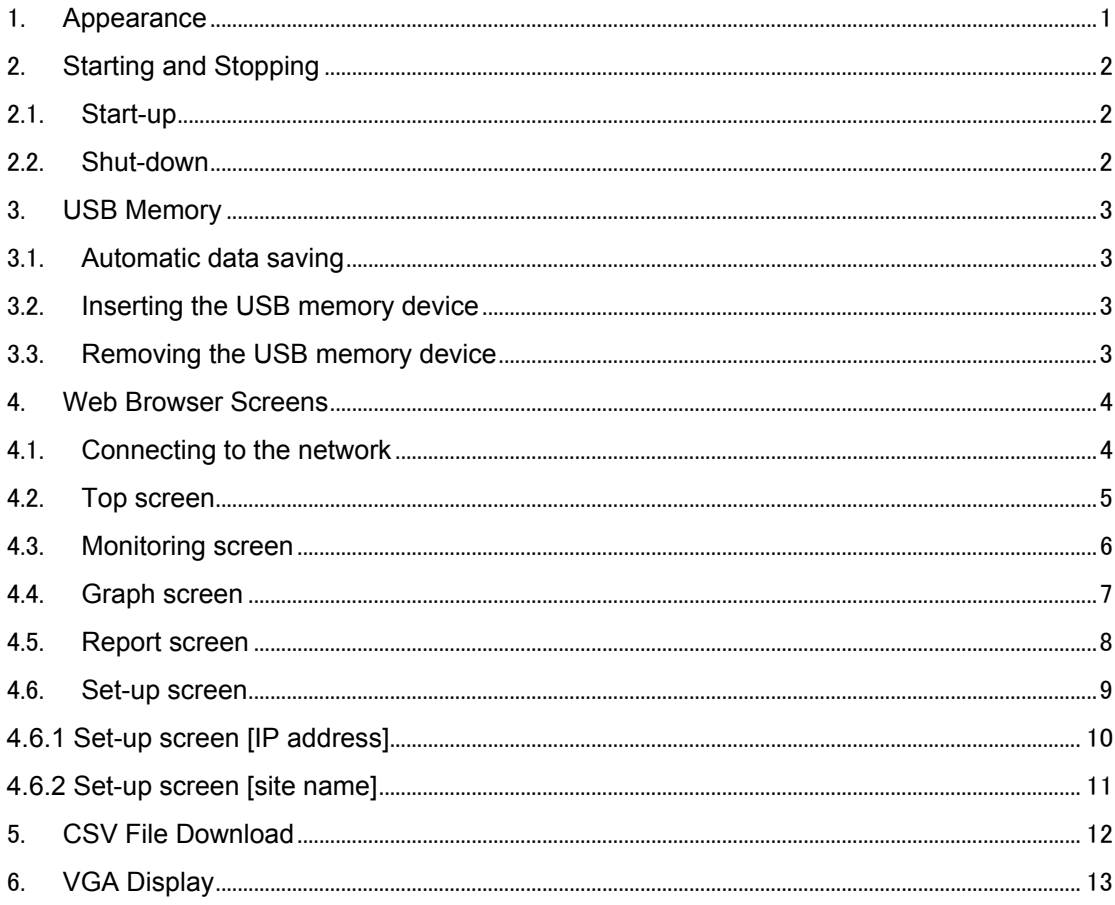

# **1. Appearance**

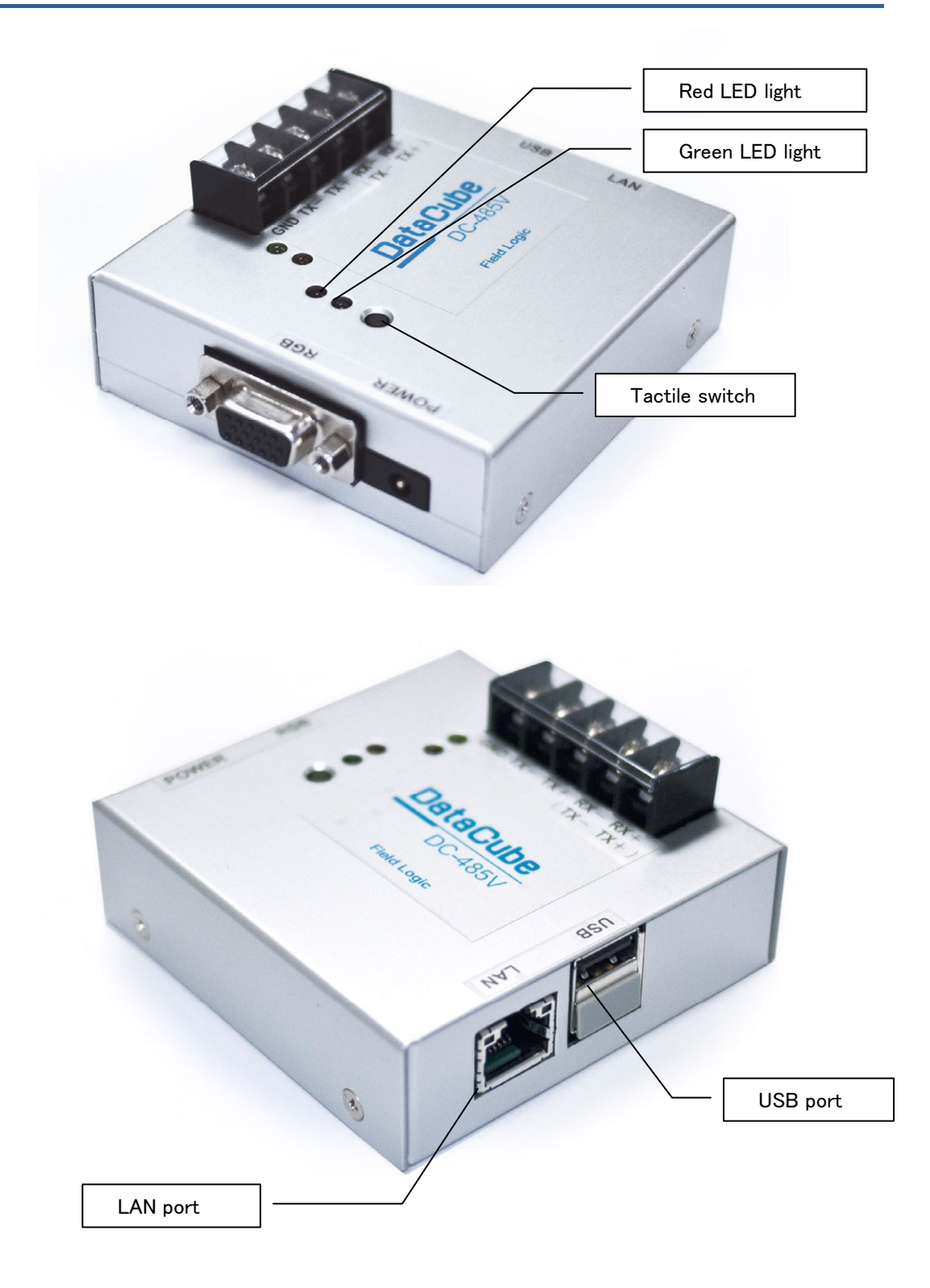

# **2. Starting and Stopping**

#### 2.1. Start-up

The device starts up when the AC adapter power source is plugged in.

After startup, the red LED light blinks and the one-minute initialization process begins.

When initialization is completed, the red LED turns off and measurement begins automatically.

# 2.2. Shut-down

To turn off the device, unplug the AC adapter.

### **3. USB Memory**

#### 3.1. Automatic data saving

When a USB memory device is connected to the DataCube, the data collected during the past day is automatically downloaded to the device as a CSV file at about 04:00 in the morning.

Two files are downloaded, a data file and a log file. The files are named as shown below, where YYYYMMDD is the date representation format for the day the data was collected.

dataYYYYMMDD.csv logYYYYMMDD.csv

The data for any date can be accessed with a Web browser. See section 4.5, "Report screen."

## 3.2. Inserting the USB memory device

There are two USB ports, one of which is covered by a cap. Insert the USB device into the port that is not covered. The red LED will blink for a short time.

### 3.3. Removing the USB memory device

- 1. Hold the tactile switch down until the red LED begins to blink.
- 2. When the red LED begins to blink, release the tactile switch.
- 3. When the red LED turns off, remove the USB memory device.

While the red LED is blinking, the DataCube is transferring the data for the day to the USB memory device in preparation for safe device removal.

## **4. Web Browser Screens**

#### 4.1. Connecting to the network

The default network settings for the DataCube are listed below.

IP address: 192.168.1.243 Subnet mask: 255.255.255.0 Default gateway: 192.168.1.1

You can connect the DataCube to a LAN and access it with a browser via any terminal that can make a TCP/IP connection.

http: //<DataCube IP address>/ (default is http://192.168.1.243/)

When the DataCube is set up to obtain an IP address by DHCP, run the DataCubeSearchTool. The browser will start up automatically.

**4** 

#### 4.2. Top screen

The top screen is displayed when the DataCube Web screen is first accessed or when the "TOP" button is clicked.

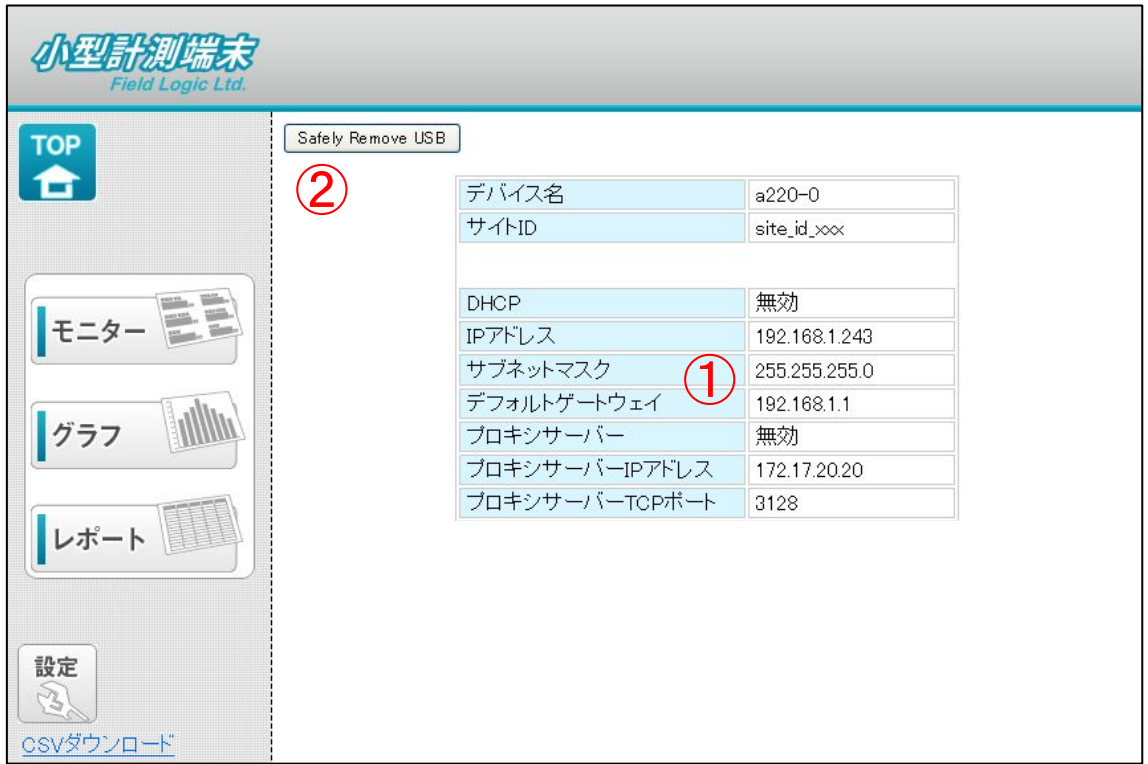

- 1. Displays the device network settings, etc.
- 2. Pressing this button allows the USB memory device to be safely removed, unless the tactile switch is held down.

### 4.3. Monitoring screen

This screen is displayed when the "Monitoring" item in the menu is clicked.

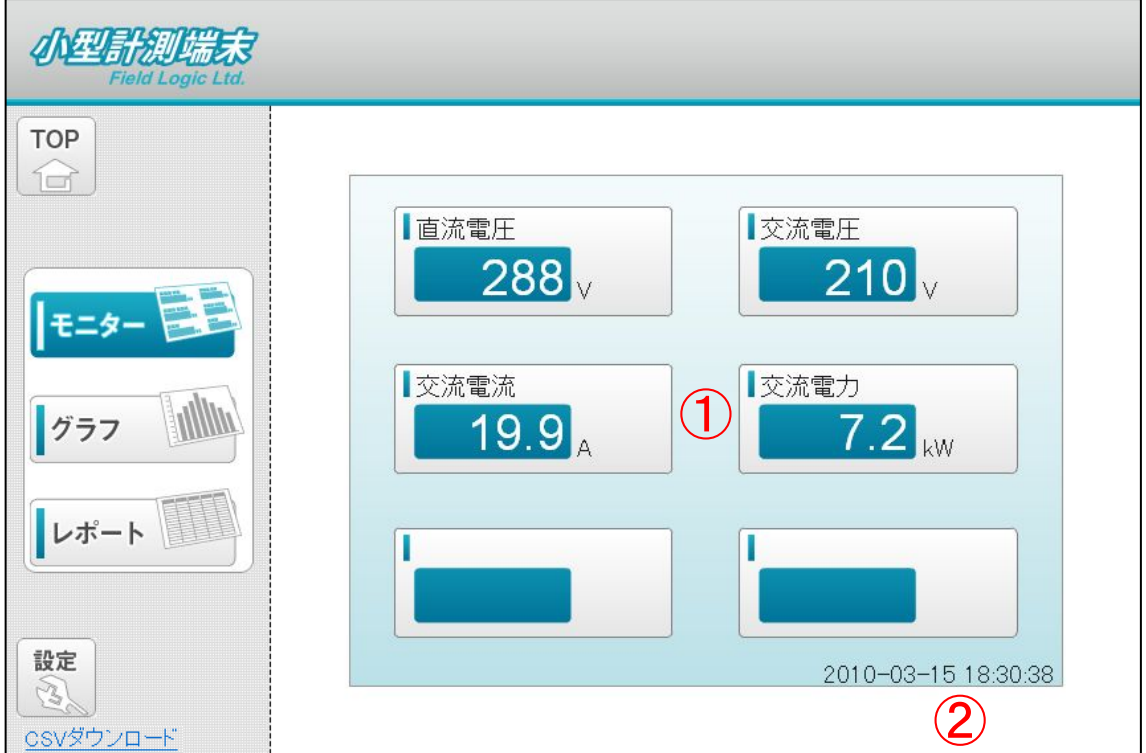

- 1. Displays the most recent measurement data.
- 2. Displays the date of data acquisition.

### 4.4. Graph screen

This screen is displayed when the "Graph" item in the menu is clicked.

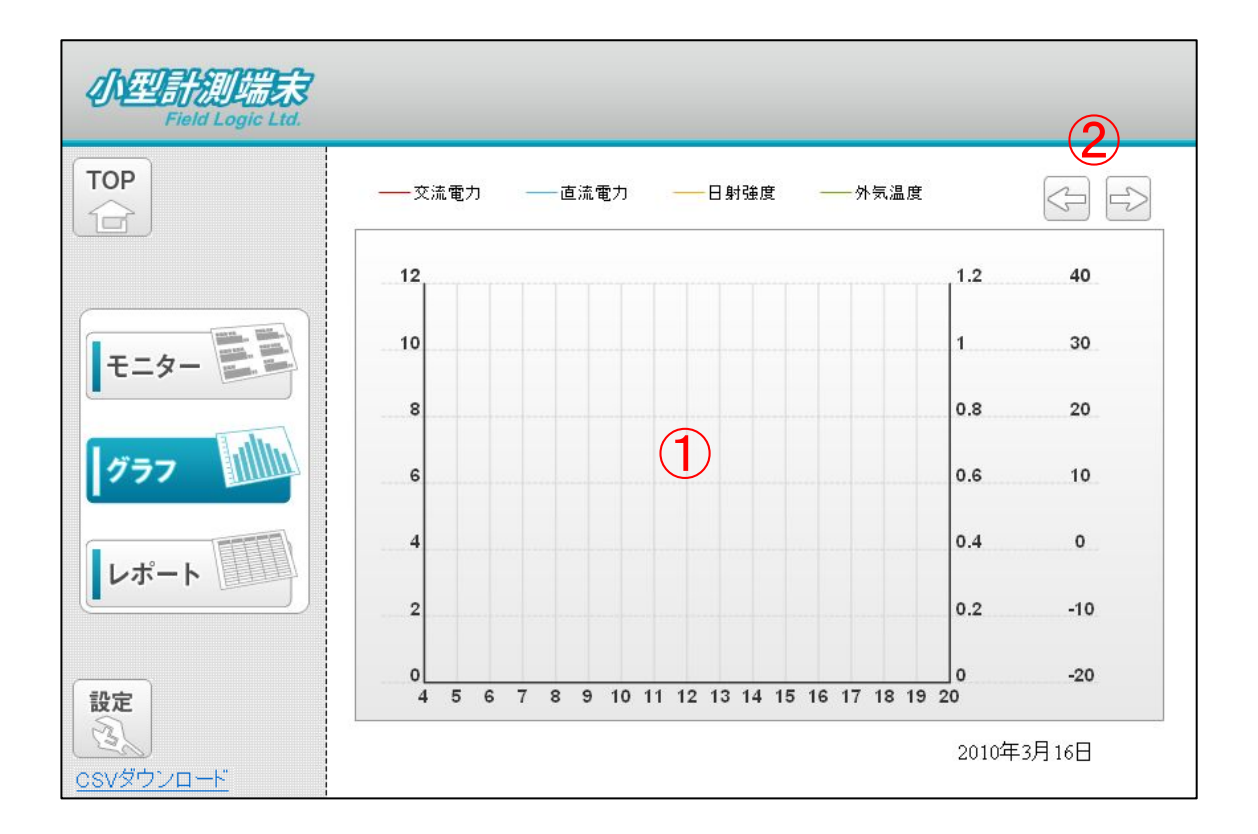

- 1. The data collected for one day is presented as a multi-line graph.
- 2. The date of the displayed graph advances by one day.

\*Only data stored in the DataCube can be displayed (up to 30 days of data, standard).

#### 4.5. Report screen

This screen is displayed when the "Report" item in the menu is clicked.

- 1. The data collected for one day is presented.
- 2. The date of the displayed report advances by one day.
- 3. Downloads the currently-displayed data to the USB memory device.

\*Only data stored in the DataCube can be displayed (up to 30 days of data, standard).

### 4.6. Set-up screen

This screen is displayed when the "Setup" item in the menu is clicked.

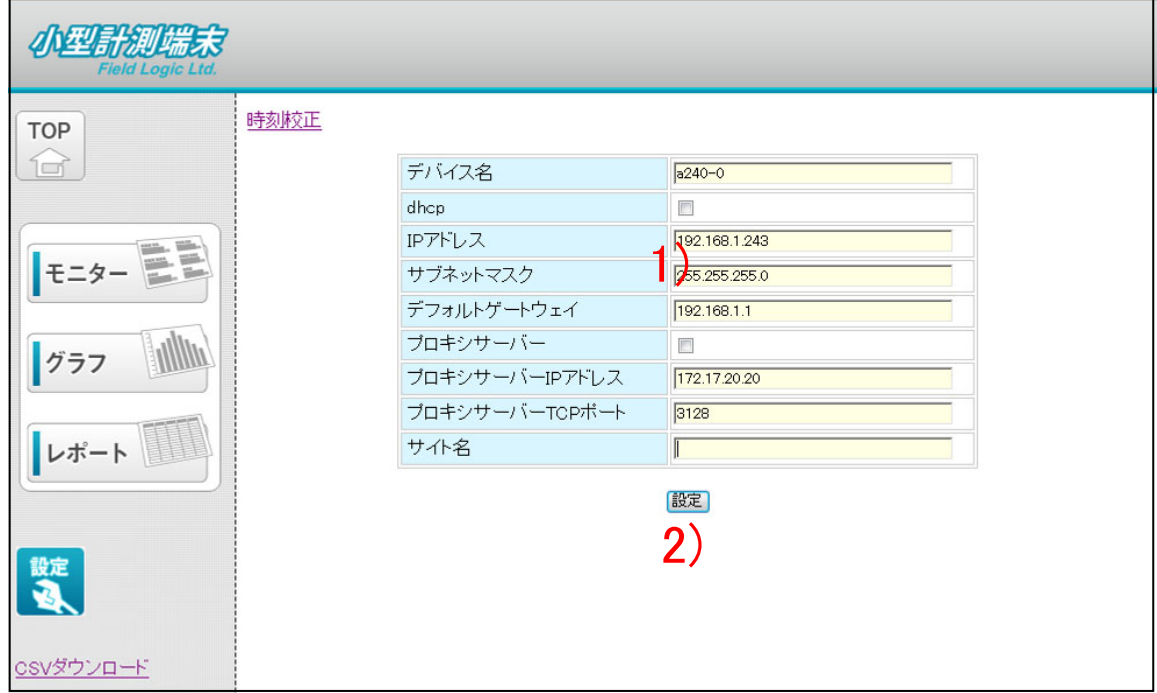

- 1. The settings that can be changed are displayed as a data entry form.
- 2. Clicking this button makes the settings effective in the DataCube. Depending on the settings, the DataCube may automatically restart.

# 4.6.1 Set-up screen [IP address]

The basic network information for the DataCube has been set. (See section 4.1, "Connecting to a network".)

This set-up screen allows you to change any of the network settings.

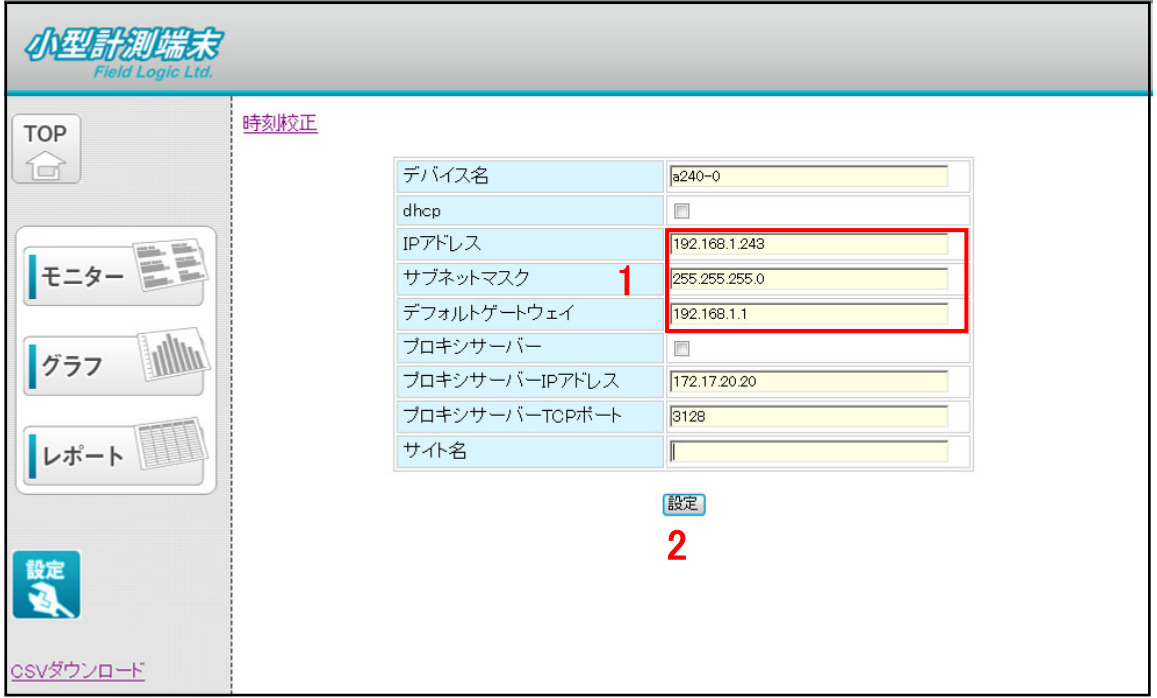

- 1. Change the IP address, Subnet mask, and Default gateway to match the network to which the device is connected.
- 2. Clicking on the Set button makes the changes effective.

# 4.6.2 Set-up screen [site name]

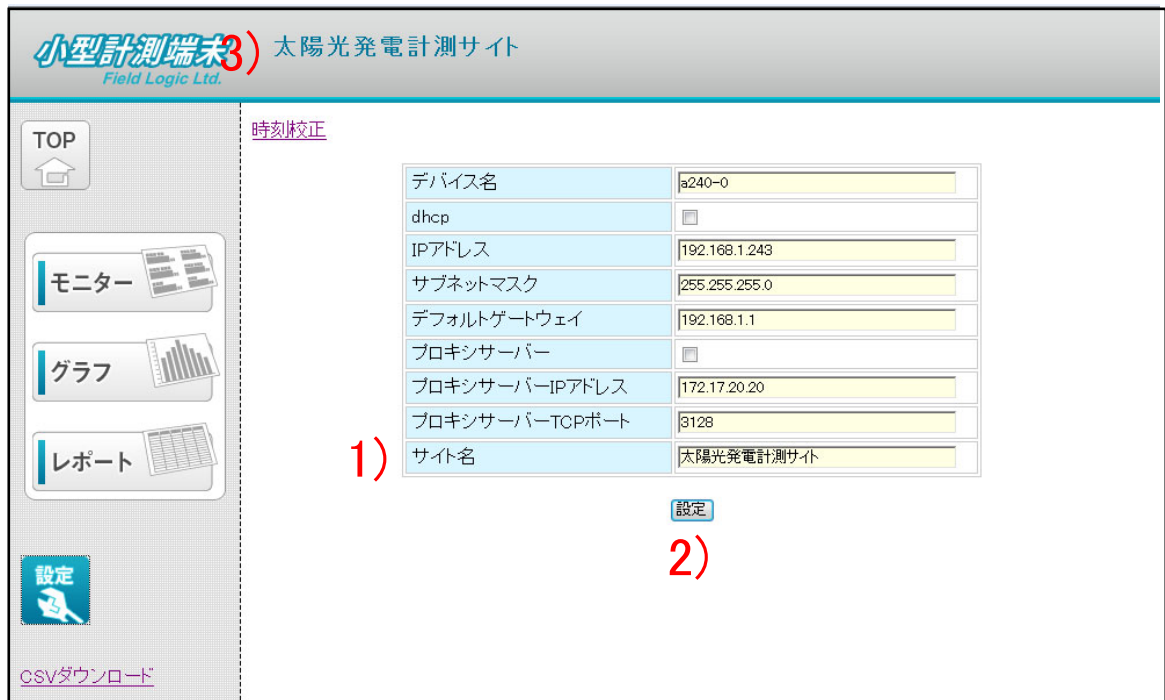

The site name can be displayed at the top of the DataCube Web display screen.

- 1. Enter the site name after "Site name" on the Set-up screen.
- 2. Click on the Set button.
- 3. When you reload the browser, the site name appears at the top of the screen.

 $\sim$ 

# **5. CSV File Download**

You can download the CSV files that are transferred from the DataCube to the USB device every night.

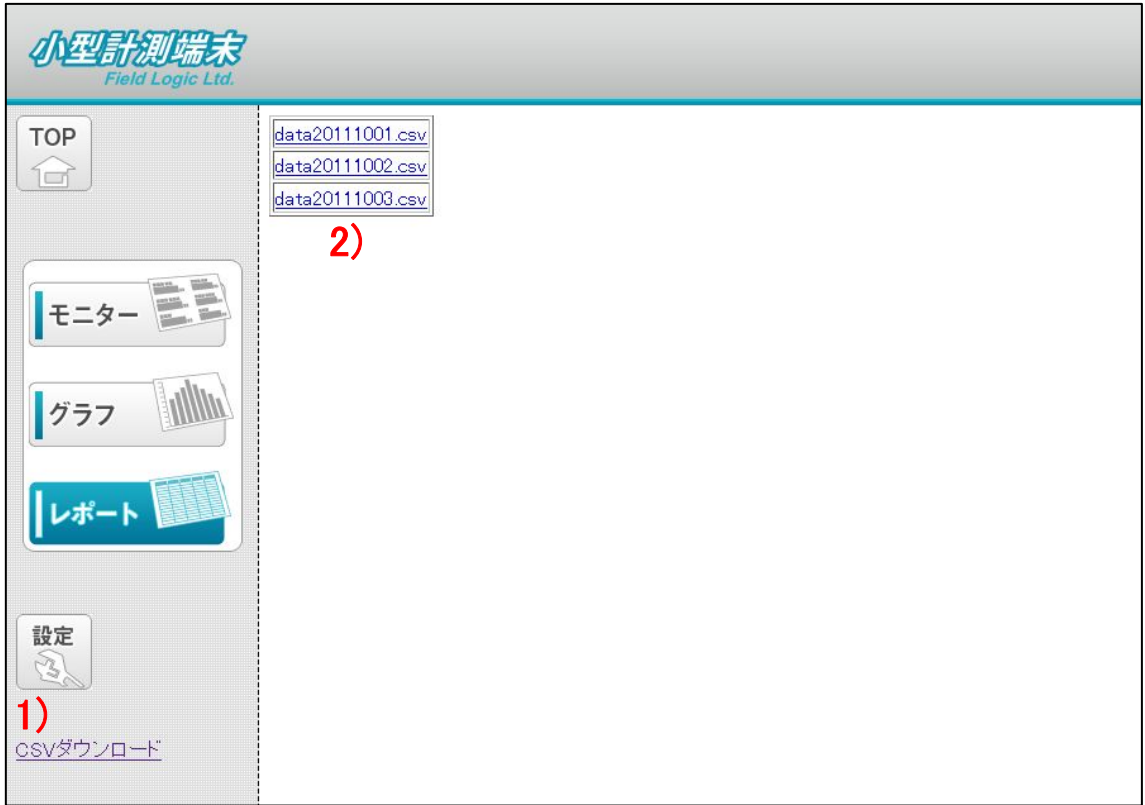

- 1. Click on "CSV Download" button on the left side of the screen.
- 2. The CSV files that are in the USB memory device are listed on the screen. Click on the Download button.

## **6. VGA Display**

After the DataCube has been initialized, a video signal is output through the VGA port. To access the signal, use an RGB cable that has a D-sub 9-pin connector to connect the port to the VGA port of a display device. The output resolution is 800 by 600 dpi.

There are two types of output image. One is the Measurement Value screen (shown below) and the other is a user-set image.

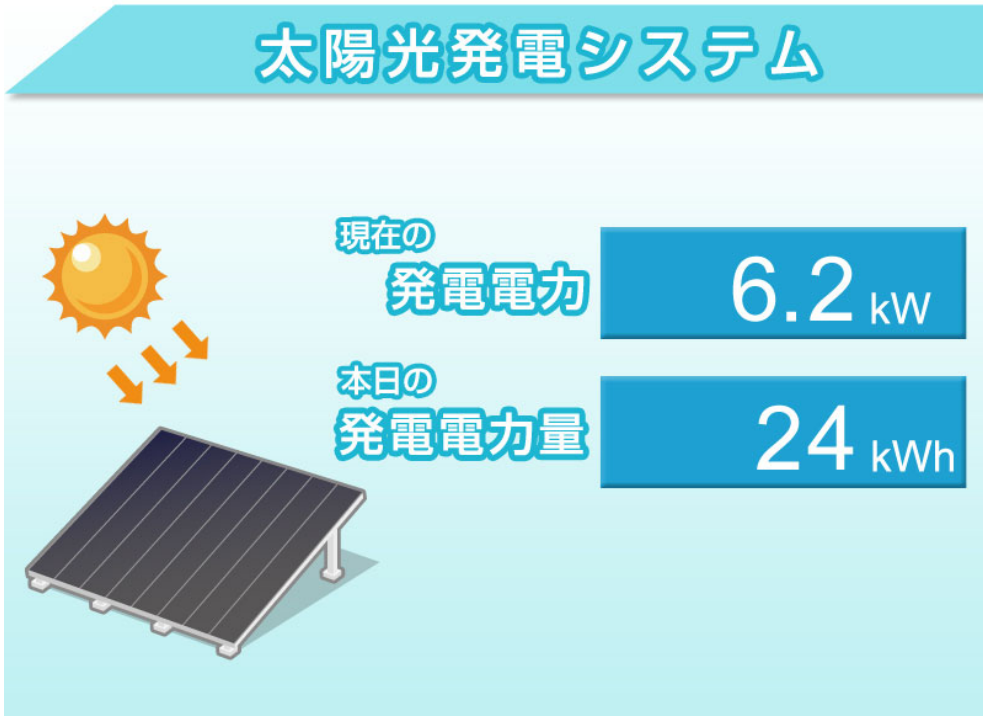

Measurement Display Screen

The user-set image is any photograph selected by the user for display on the screen.

- Displaying a user-set image
- 1. Save a JPEG file in the image folder in the USB memory device.
- 2. When the USB memory device is inserted into the DataCube, the image will be displayed after a 10-second interval.

#### Notes:

- 1. If the size of the JPEG exceeds 1280 by 1024 pixels, it cannot be displayed.
- 2. For the best display, use an 800 by 600 pixel, 24-bit color image file.
- 3. Do not store more than 10 image files in the memory device.